## **Manual de Registo | Panegara**

É possível para o cliente criar uma conta para acesso à área reservada. Para tal bastará efetuar o registo seguindo os passos abaixo indicados:

**Passo 1:** Para começar, deverá aceder ao website da panegara, e na opção de "Configurar" deverá selecionar "Registar".

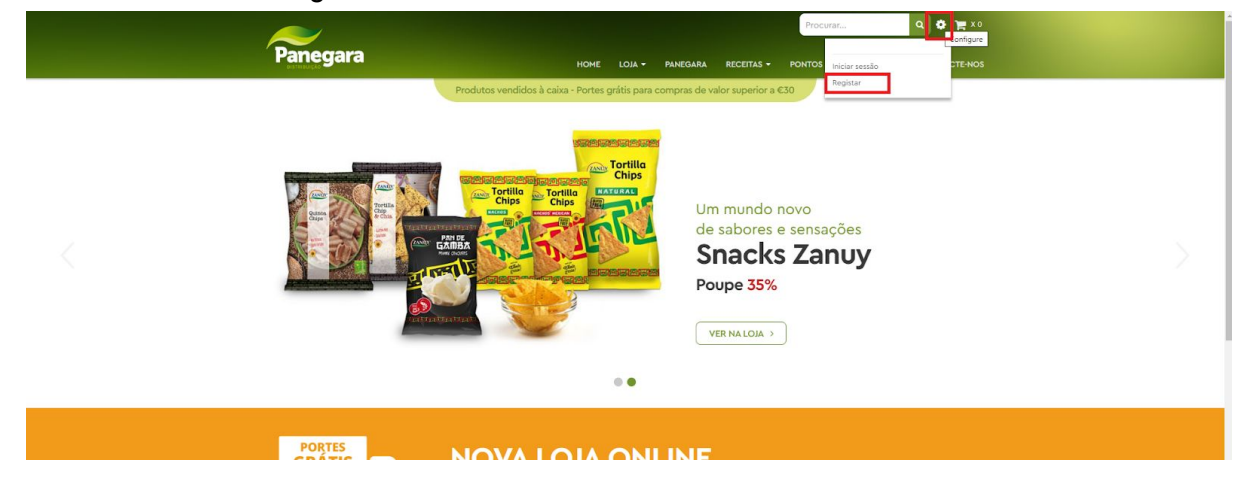

**Passo 2:** Preencher os seus dados para poder aceder à página (Nome, Email, Senha, Repetir Senha) O email inserido será utilizado por forma a ser contactado para confirmação de registo.

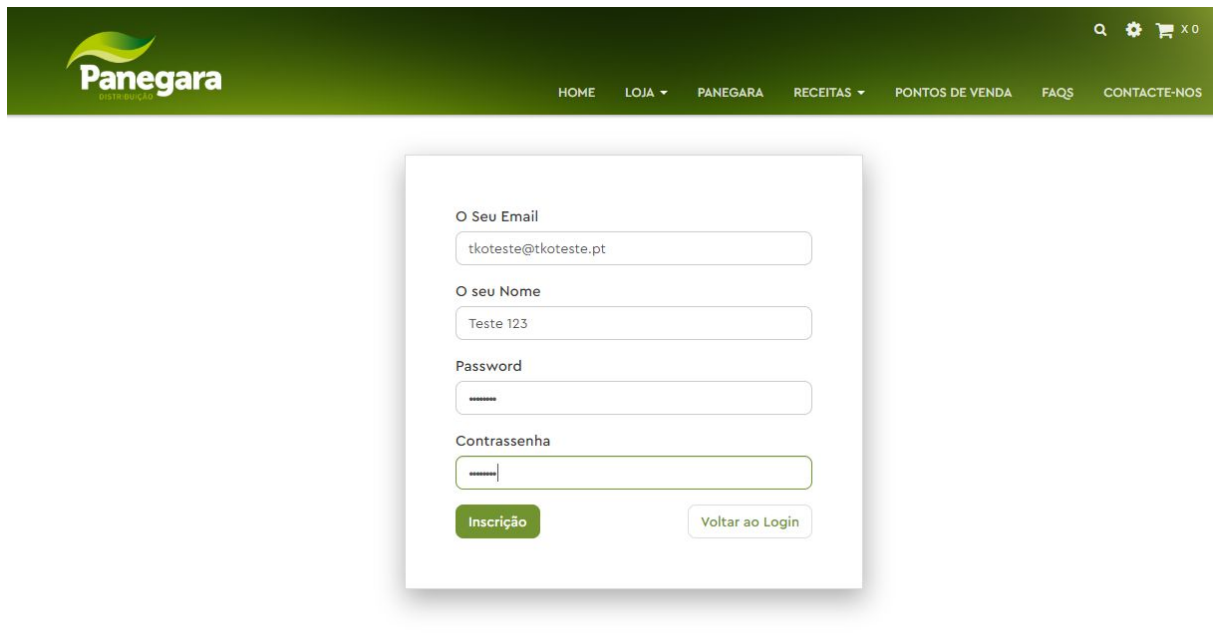

Após preenchidos os campos, será enviada a seguinte informação:

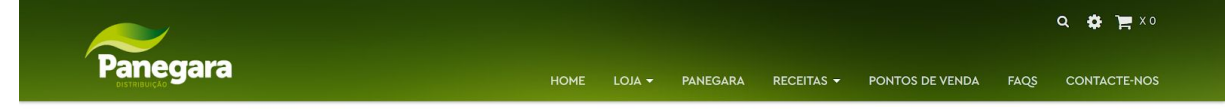

O seu registo foi enviado com sucesso, por favor espere por aprovação

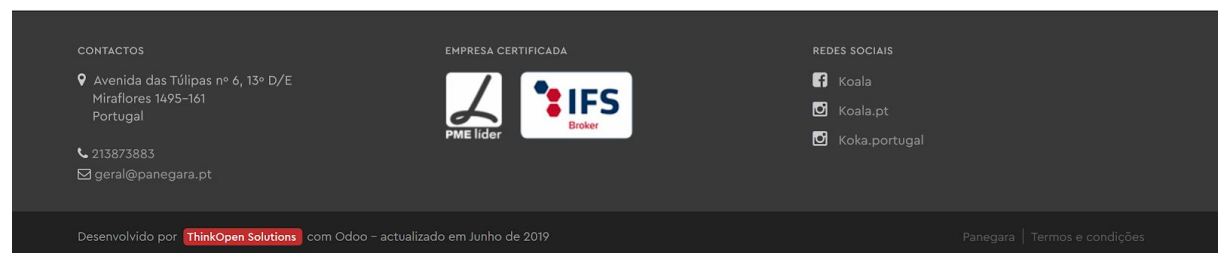

O seu pedido de registo foi corretamente enviado, pelo que será necessário aguardar a confirmação para que possa então efetuar o login na plataforma. Esta confirmação, será enviada através do email previamente preenchido na criação do registo pelo que deverá ter cuidado no preenchimento do mesmo.

Após recepção do email de confirmação, bastará selecionar o link para ser encaminhado para a página de login da plataforma, logo após inserção das respetivas credenciais, poderá aceder a sua conta e observar entre outros, cotações, pedidos efetuados e pagamentos efetuados.

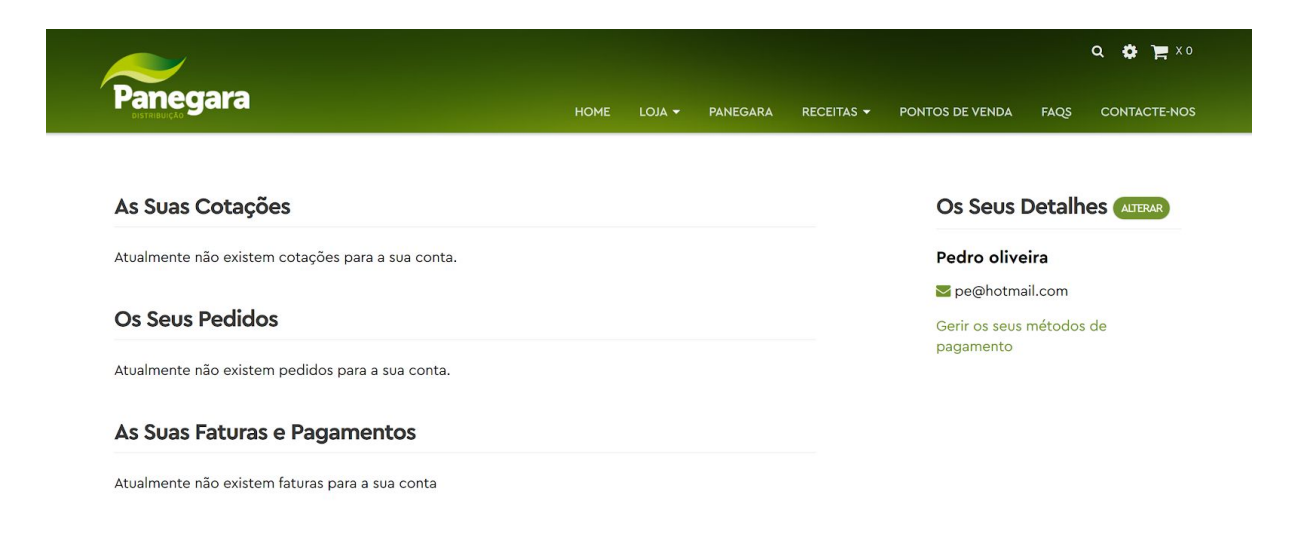

Na àrea reservada, poderá ainda alterar detalhes relativos à sua informação pessoal e de faturação de forma imediata, bastando para isso simplesmente selecionar a opção "Alterar"

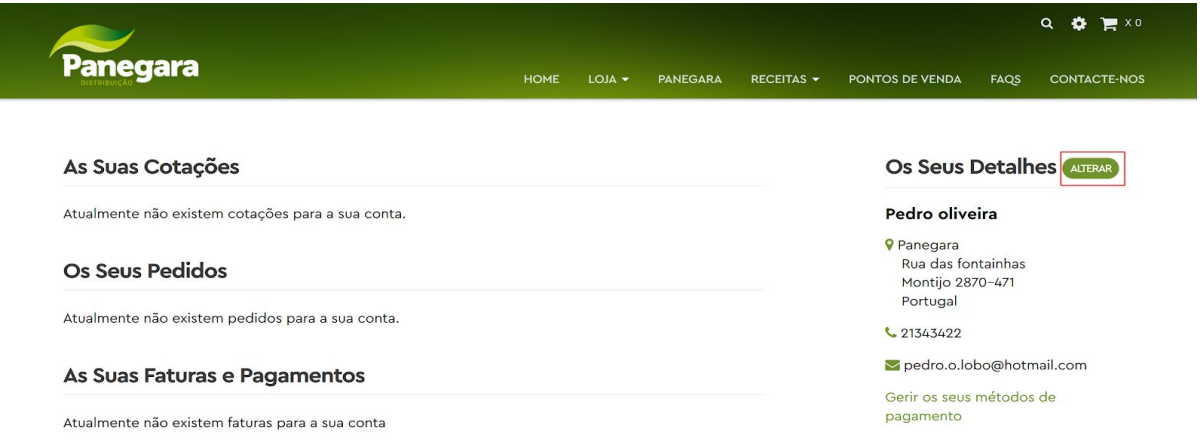

Nesta área poderá editar e alterar os dados de contato tais como o nome, telefone email, numero de contribuinte e morada de faturação.

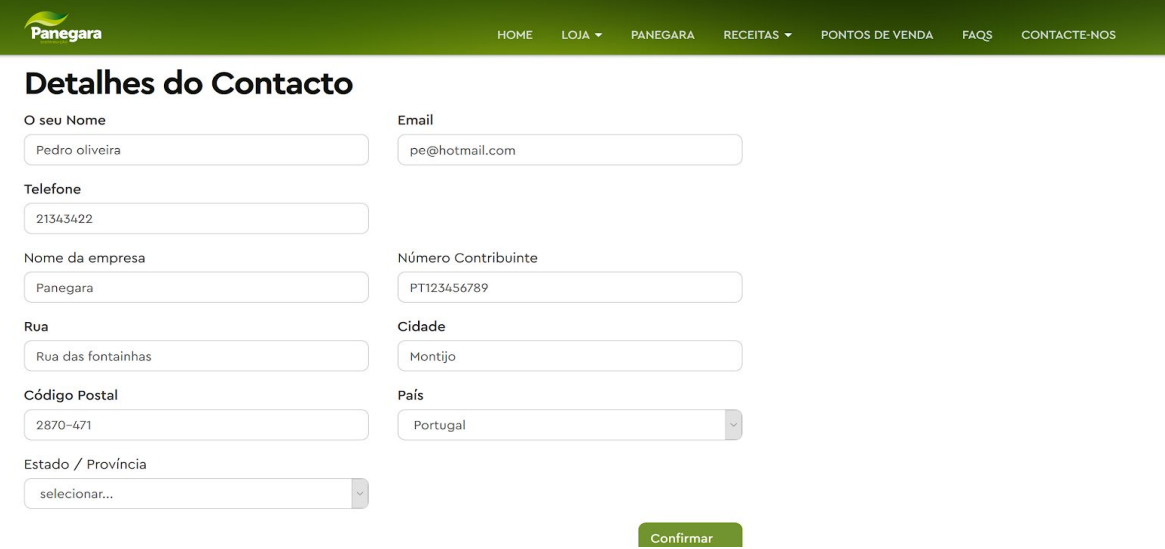

Para sair da sua área reservada, bastará no menu de configurações, selecionar a opção "Logout"

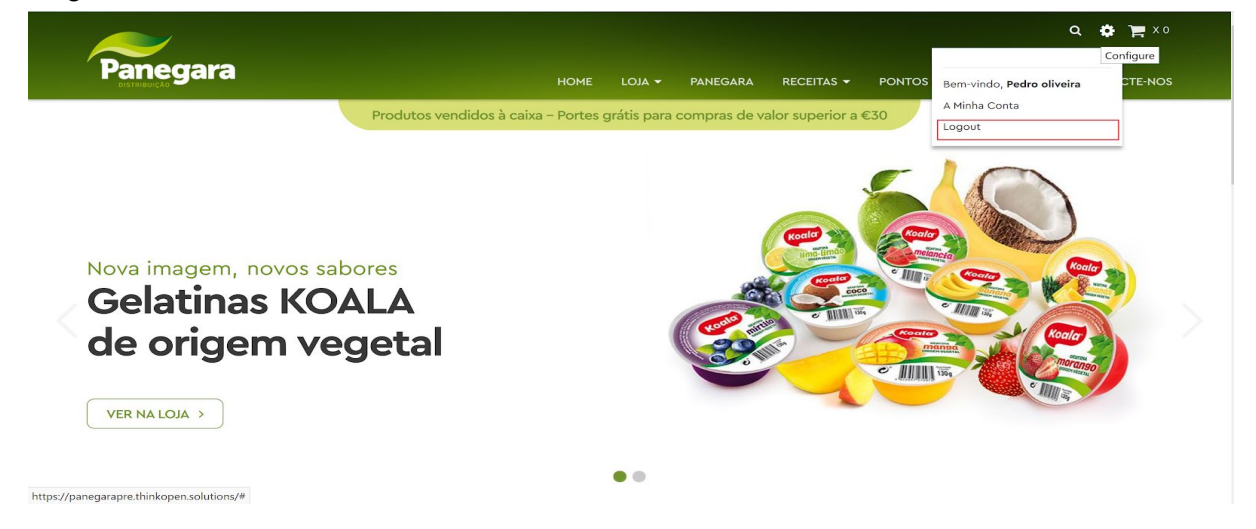